# **NAVIGARE IN INTERNET (Dal latino "** *inter***" e dall'inglese "** *net***" = "** *tra la rete"* **)**

# **1. ACCEDERE ALLE PAGINE WEB (Web = rete)**

#### **1.1 SE CONOSCIAMO L'INDIRIZZO -**

#### **APRIRE L' URL (Uniform Resource Locator), cioè l'indirizzo preciso di una risorsa presente in Internet**:

**1.1.1** Guardare dove è scritto l'indirizzo della pagina iniziale (in questo esempio, google)

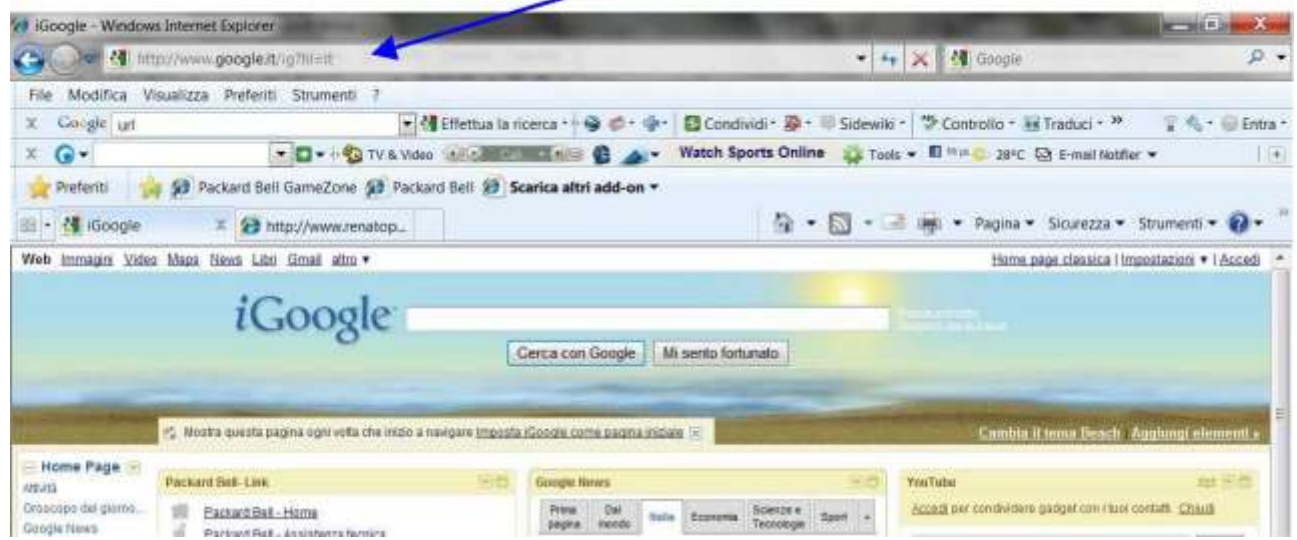

**1.1.2** Evidenziare la parte da sostituire (conviene lasciare http://www. per non doverlo riscrivere)

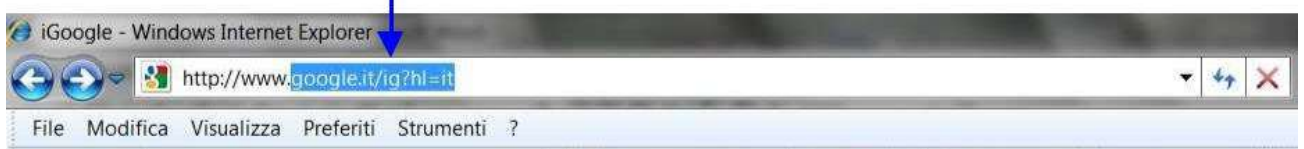

**1.1.3** Digitare l'indirizzo preciso (la parte evidenziate si cancellerà automaticamente )

¥

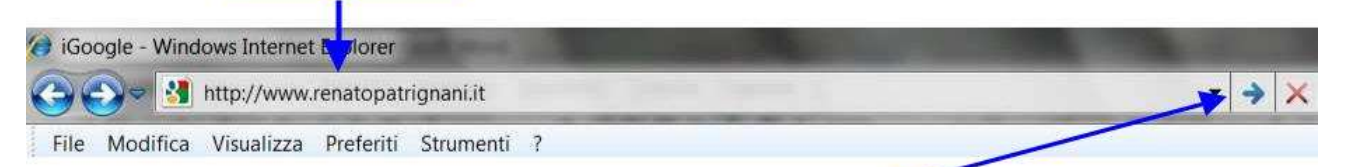

**1.1.4** Premere il tasto "*Invio*" sulla tastiera o fare clic sulla freccia (o su "*vai a*") .

(A volte si aprono finestre particolari a scopo pubblicitario chiamate POP UP. Per chiuderle, fare clic sul pulsantino con la X)

#### **1.2 SE NON CONOSCIAMO L'INDIRIZZO -**

#### **USARE UN MOTORE DI RICERCA:**

Aprire un motore di ricerca (se non ci troviamo già in uno di essi): google, alice, libero,yahoo, virgilio.

ESEMPIO: Aprire www.virgilio.it (scrivendo l'indirizzo nella Barra degli indirizzi) La ricerca può essere fatta in **due modi**:

#### **1.2.1 - mediante i canali tematici o directory** (notizie, meteo, viaggi, shopping, sport…):

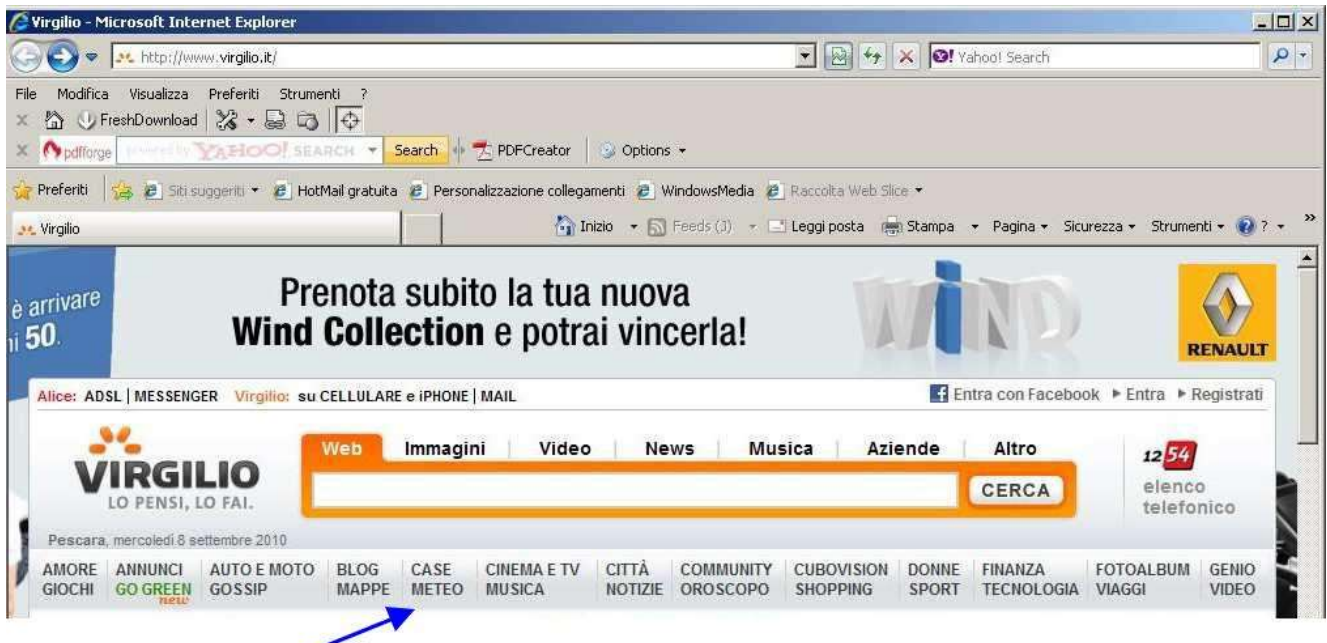

basta **fare clic sulla voce che interessa** per trovare links (collegamenti) ai siti tematici corrispondenti.

#### **1.2.2 - mediante parole chiave:**

**a)** Individuare la finestrina bianca per le parole chiave

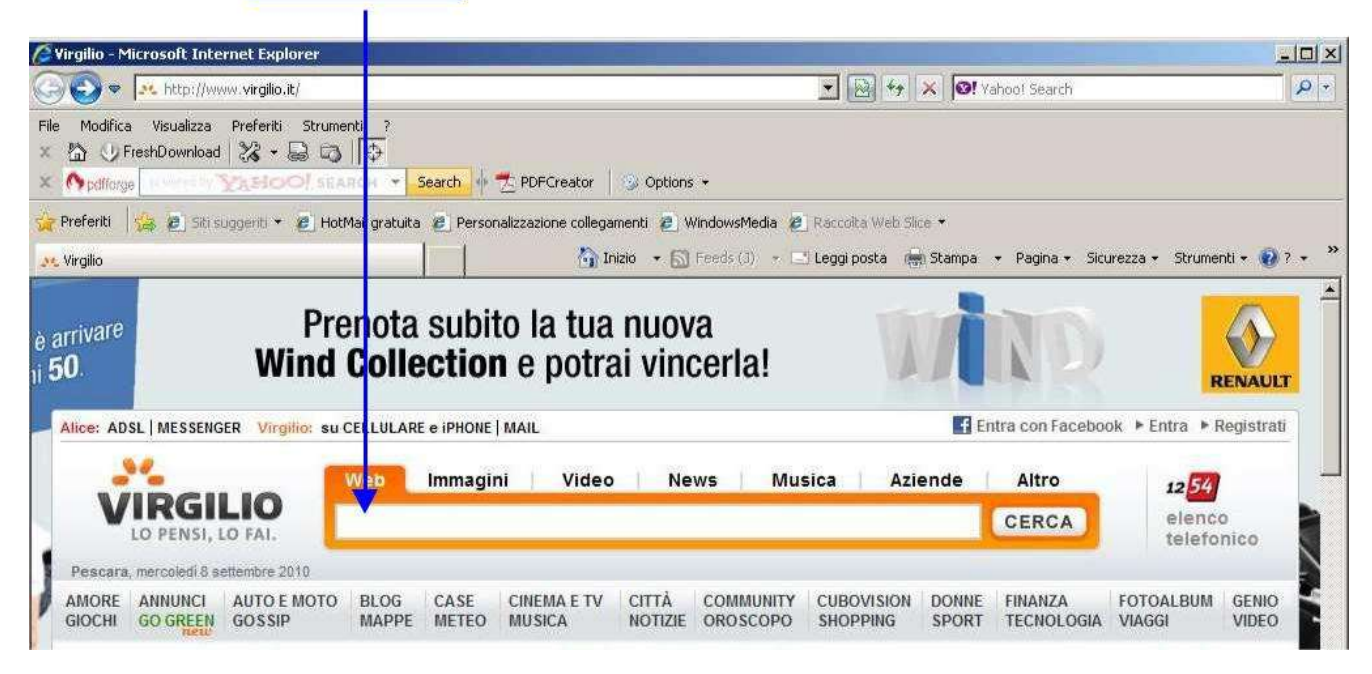

#### *www.renatopatrignani.net*

**b)** digitare: *sulmona* (non è necessario usare l'iniziale maiuscola) e fare clic su " *CERCA*"

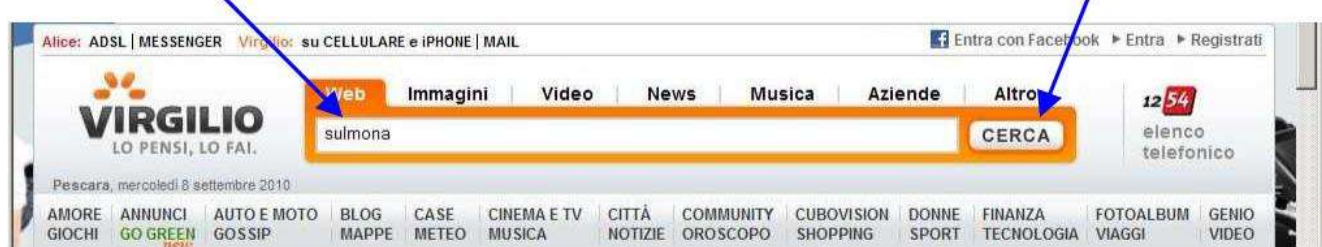

Apparirà una pagina con un elenco di links a siti riguardanti Sulmona: ogni sito è corredato da una breve descrizione del contenuto (notare il numero delle pagine trovate):

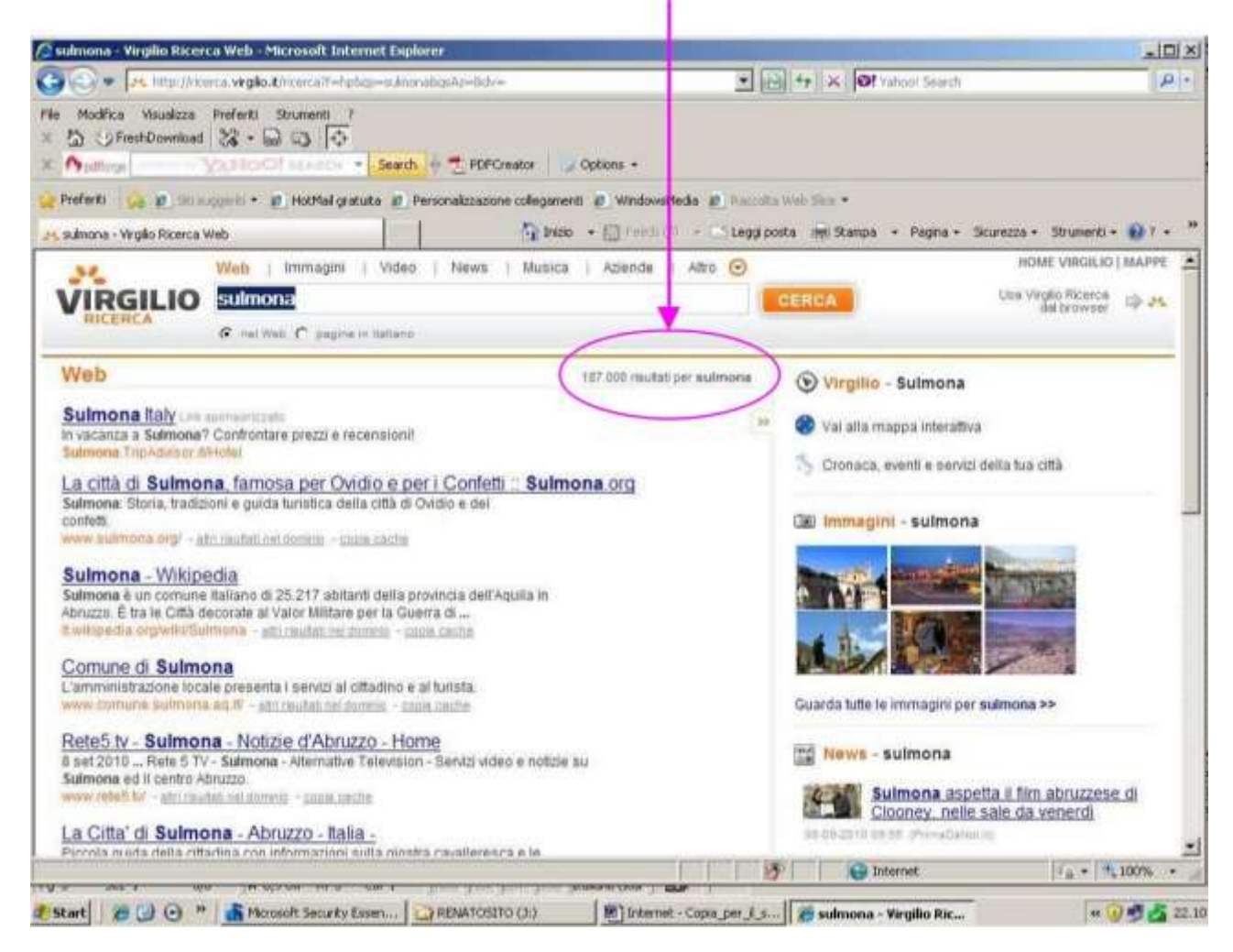

**c)** Basta fare clic su un link per **aprire il sito scelto**.

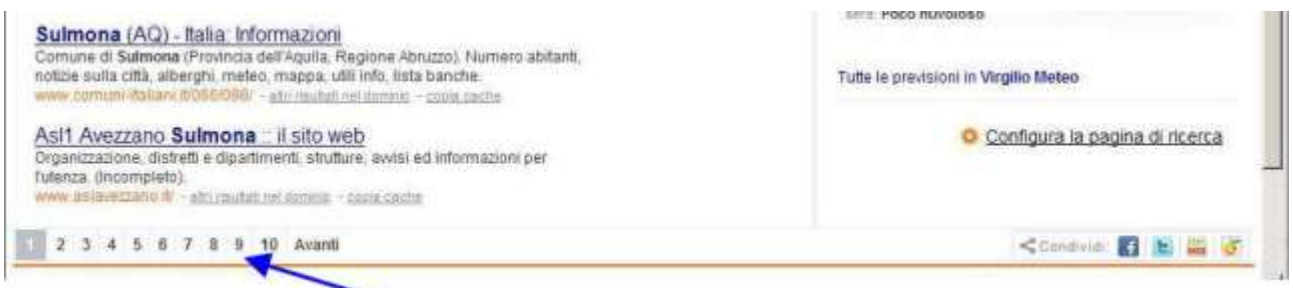

**d)** In fondo alla pagina ci sono dei numeri: per **passare ad altre pagine**, fare clic su di essi.

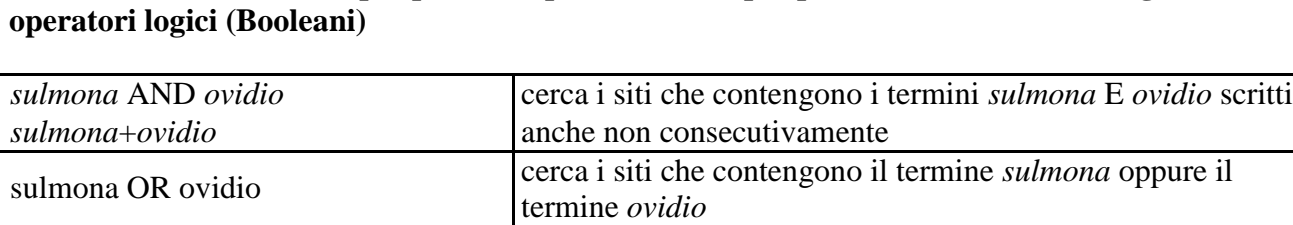

*sulmona* NOT *ovidio* cerca i siti che contengono il termine *sulmona* ma non il

esattamente così.

cerca i siti che contengono la frase " *sulmona ovidio*" scritta

# **e) Per effettuare ricerche più precise si possono usare più parole chiave e, volendo, gli**

**ESEMPIO:** digitiamo semplicemente *sulmona ovidio e facciamo clic su "CERCA"*

*sulmona*-*ovidio* termine *ovidio*

" *sulmona ovidio*"

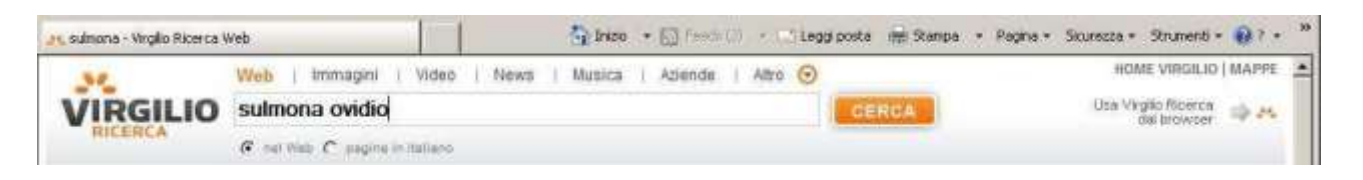

Otterremo lo stesso risultato che avremmo ottenuto digitando *sulmona AND ovidio* (notare che il numero delle pagine trovate è molto inferiore a quello della precedente ricerca)

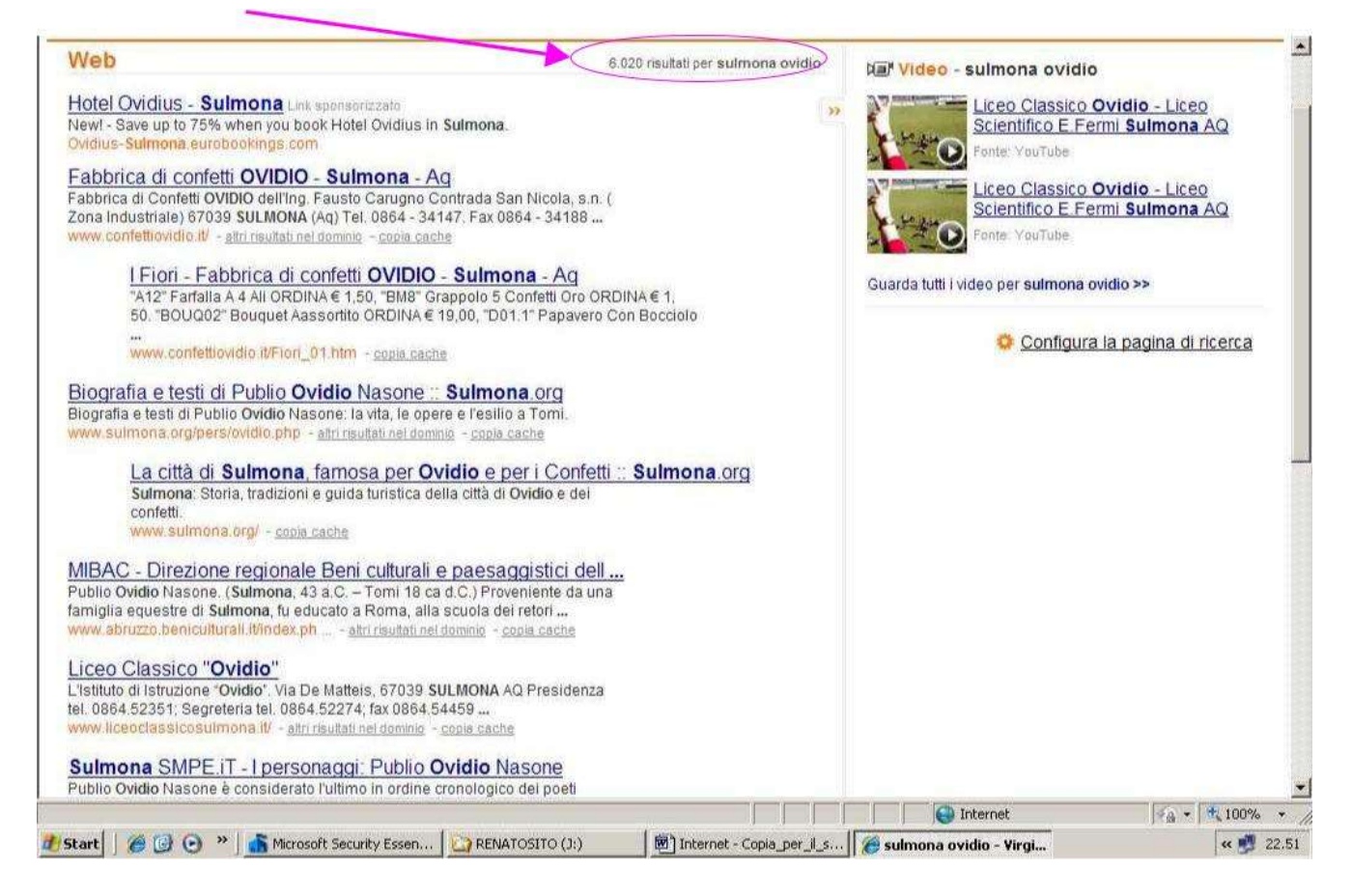

#### **1.3 NAVIGARE IN UN SITO WEB**

Nella pagina iniziale di un sito web ci sono vari **links** (collegamenti) che fanno aprire altre pagine. Basta spostare il puntatore del mouse nella pagina per scoprire i links: quando il puntatore assume la forma di una mano bianca, fare clic.

Per andare aventi e indietro nelle pagine, si possono usare i

#### **pulsanti di navigazione:**

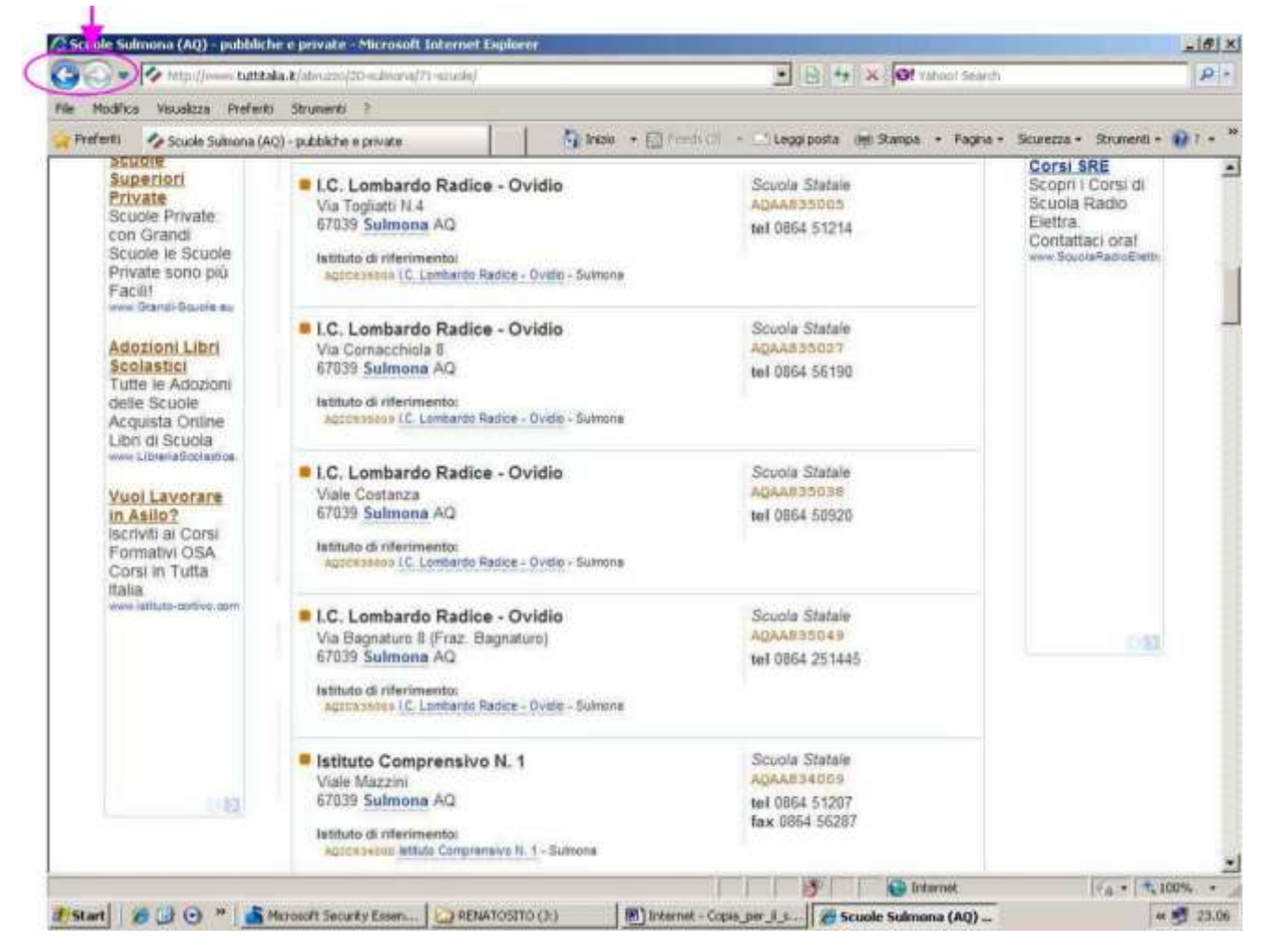

# **2. USARE I SEGNALIBRO (PREFERITI)**

## **2.1 ASSEGNARE UN SEGNALIBRO a una pagina web**

Si può memorizzare l' indirizzo di una pagina web ( non solo la home page) nella cartella *Preferiti.*

- aprire la pagina web che si vuole memorizzare ( ad esempio: *www.renatopatrignani.it*)
- fare clic sul Menu *Preferiti* e selezionare *Aggiungi a Preferiti* ; si aprirà una finestra di dialogo in cui nel campo " *Nome*" viene automaticamente inserito l'URL del sito (il nome può anche essere cambiato)
- fare clik su " *Aggiungi*"

# **2.2 APRIRE UNA PAGINA mediante segnalibro**

- fare click sul Menu *Preferiti*: si aprirà una finestra con l'elenco dei siti memo rizzati
- fare click sul sito che si vuole aprire.

# **2.3 ORGANIZZARE I PREFERITI**

## **2.3.1 CREARE UNA CARTELLA nei Preferiti**

All'interno della cartella Preferiti, si possono creare sottocartelle tematiche (Enti pubblici, Casa, Scuola, Vacanze, Computer…) per memorizzare i siti preferiti in modo ordinato.

- Fare clic sul Menu *Preferiti*, selezionare *Organizza Preferiti.* Si aprirà la relativa finestra con i pulsanti : *crea cartella, sposta, rinomina, elimina*
- premere il pulsante *Nuova Cartella:* nel riquadro a destra apparirà una nuova cartella a cui dare il nome. (ad esempio: *Computer* )
- fare click su *CHIUDI*

## **2.3.2 SPOSTARE UN SEGNALIBRO in una sottocartella tematica dei Preferiti**

Se vogliamo inserire il segnalibro *www.renatopatrignani.it* nella sottocartella *Computer*,

- fare click sul menu *Preferiti*;
- selezionare *Organizza Preferiti*
- selezionare il segnalibro *www.renatopatrignani.it* e trascinarlo nella sottocartella *Computer*

## **2.3.3 CANCELLARE UN SEGNALIBRO**

- fare click sul Menu Preferiti
- selezionare la voce *Organizza Preferiti*
- selezionare il segnalibro *www.renatopatrignani.it* (o la sottocartella) da eliminare
- fare click sul pulsante *ELIMINA*

#### **2.3.4 MEMORIZZARE UN SEGNALIBRO DIRETTAMENTE IN UNA SOTTOCARTELLA TEMATICA dei Preferiti**

- aprire la pagina web *www.renatopatrignani.it*
- fare clic sul Menu *Preferiti*
- selezionare *Aggiungi a Preferiti* ; si aprirà una finestra di dialogo in cui nel cam po " *Nome*" è già inserito l'URL del sito
- nel campo *Crea in* è visualizzata la cartella Preferiti: fare clic sul triangolino nero a destra
- selezionare la sottocartella *Computer*
- fare clik su " *Aggiungi*"

# **3. COPIARE I CONTENUTI DI UNA PAGINA WEB**

## **3.1 COPIARE PARTE DI UN TESTO**

- Aprire un sito (www.renatopatrignani.it)
- selezionare la parte di testo che si vuol copiare .
- restando all'interno della parte selezionata, fare clic col tasto destro del mouse
- nella finestra che si apre, fare clic su *Copia*
- aprire un file di Word
- fare clic nella pagina con il tasto destro del mouse
- nella finestra che si apre, fare clic su *Incolla*

## **3.2 COPIARE UN'IMMAGINE in Word**

- Fare click con il tasto destro del mouse sull'immagine che si vuole copiare
- nella finestra che si apre, fare clic su *Copia*
- aprire un file di Word
- fare clic con il tasto destro del mouse nel punto in cui si vuole posizionare l'immagine
- nella finestra che si apre, fare clic su *Incolla*

#### **3.3 SALVARE UN'IMMAGINE in una cartella**

- Fare click con il tasto destro del mouse sull'immagine che si vuole salvare
- nella finestra che si apre, fare clic su *Salva immagine con nome*
- si apre un'altra finestra che ci propone di salvare nella cartella *Immagini* (volendo possiamo cambiare tale destinazione) e ci propone anche il nome del file (anche questo possiamo cambiarlo)
- fare click su *Salva*

# **3.4 COPIARE (SCARICARE) UN FILE**

Un sito può contenere dei file (file di testo, docu menti PDF, fogli di calcolo, videopresentazioni, ecc.) liberamente scaricabili e/o utilizzabili dall'utente.

Un file può essere scaricato sul proprio computer s emplicemente facendoci clic sopra con il tasto destro del mouse, facendo un clic sinistro (nella finestrina che si apre) sull'opzione "Salva oggetto con nome" e scegliendo in quale cartella del comput er copiarlo e con che nome (si può lasciare quello originale o cambiarlo).

Un altro modo per copiare un file è quello di farci due clic sopra con il tasto sinistro del mouse. In tal modo, alcuni file si aprono direttamente e possono essere salvati dal Menù "File" facendo un clic sinistro sull'opzione "Salva con nome" e scegl iendo la cartella di destinazione.

Con altri file, invece, ai due clic col tasto sinistro si apre la finestra *Download* , che presenta le opzioni:

- *APRI*: il file viene aperto **sul computer** e ci si può lavorare;
- *SALVA*: il file viene scaricato e salvato il file **nel computer** (bisogna fare attenzione alla cartella di destinazione e, se si vuole, cambiarla) e e si può lavorare sul file in un momento successivo.

# **3.5 COPIARE (SCARICARE) UN PROGRAMMA**

In un sito possono essere contenuti anche programmi (anch'essi sono dei file) scaricabili sul proprio computer. Quando i link sono ancorati a programmi, basta farci due clic sopra con il tasto sinistro del mouse perché si apra la finestra*Download* .

Tra i file per i quali è richiesto il download ci sono i plug-in cioè software addizionali, utili per visualizzare correttamente alcune applicazioni.

La finestra *Download* presenta le opzioni:

- *APRI*: il programma viene aperto sul computer (senza salvare il file di installazione) e ci si può lavorare;
- *SALVA*: viene scaricato il file di installazione (bisogna fare attenzione alla cartella di destinazione e, se si vuole, cambiarla) e l'installazione del programma può avvenire in un momento successivo. Inoltre il file di installazione si può copiare e utilizzare su altri computers.

Alcuni programmi, una volta salvati sul proprio computer, possono essere subito utilizzati senza bisogno di eseguire l'installazione, ma la maggior parte di essi deve essere installato: basta farci due clic sopra con il tasto sinistro del mouse perché si apra una procedura guidata. Altri programmi sono stati compressi per velocizzare il download e, prima di esser installati, devono essere decompressi (questa operazione sarà approfondita in seguito).

## **3.6 SALVARE UNA PAGINA WEB COME FILE**

- Selezionare il menu *File* poi la voce *Salva con nome*.
- Si apre la finestra " *Salvataggio pagina web*"
- Selezionare la cartella nella quale salvare il file
- assegnare il nome al file
- il menu a discesa (a destra del campo nome ) presenta le seguenti possibità:
	- o pagina web completa (file .html + cartella contenente gli elementi grafici)
	- o archivio web ( unico file di testo e immagini con estensione .mht )
	- o solo html ( pagina .html ma senza elementi grafici )
	- o solo testo ( file con estensione .txt contenente solo il testo )

# **4. STAMPARE UNA PAGINA WEB**

## **4.1 VISUALIZZARE UNA PAGINA IN ANTEPRIMA**

- Fare click sul Menù *File*
- Fare click su *Anteprima di stampa*
- Se l'anteprima è soddisfacente, fare click su *Stampa*, altrimenti vedi sotto

# **4.2 MODIFICARE ORIENTAMENTO E CARTA**

- Fare click sul Menù *File*
- fare click su *Imposta pagina*
- nella finestra che si apre, è possibile:
	- o modificare l'orientamento della pagina( orizzontale o verticale)
	- o modificare le dimensioni del foglio : A4, A3, ecc
	- o personalizzare le intestazioni e il piè di pagina
	- o i margini: superiore, inferiore, destro e sinistro

## **4.3 STAMPARE SELEZIONANDO LE VARIE PREFERENZE**

- Fare click sul Menù *File*
- fare click su *Stampa.*
- Nella scheda *Generale* è possibile :
	- o selezionare la *stampante*
	- o scegliere *l'intervallo* di stampa
	- o scegliere il numero di *copie*
- nella scheda *Opzioni* si può scegliere quali *frame*\* stampare o *come a schermo*
	- o *solo frame selezionato*
	- o *tutti i frame*
- effettuate tutte le scelte, fare clic sul pulsante *Applica* e poi su *Stampa*

\* *Una pagina web può essere suddivisa in frame cioè i n riquadri nei quali si può navigare in modo indipendente.*